## Instruksjon for bruk av norsk Revit MEP mal (VVS og EL)

Dette dokument beskriver kort hvordan å bruke norske malfiler i Revit MEP. Dette er ikke en komplett instruksjon i bruk av programmet, men en redegjørelse for hva som er lagt inn i malfilen og kan/bør gjøres i prosjekt.

Gjelder MagiCAD for Revit versjon 2020

## nti**n**

## **Innhold**

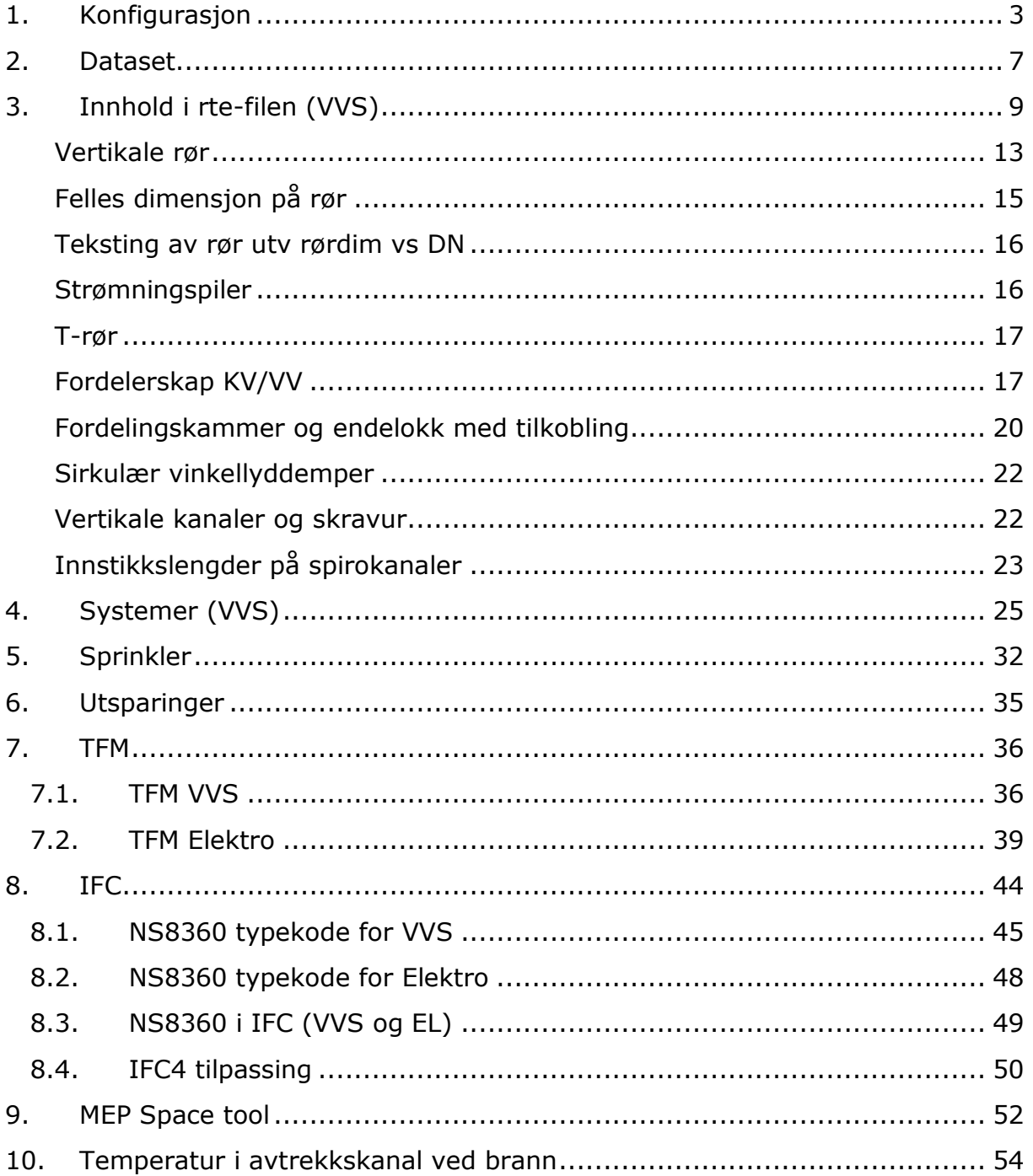

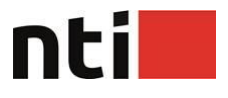

## <span id="page-2-0"></span>**1. Konfigurasjon**

## **Template**

Nye prosjekter bør være basert på den norske Revit template-fil. Vi har laget separate filer for Elektro og VVS. Denne MagiCAD-versjonen støtter både Revit 2018, 2019 og 2020. Forklaringen her gjelder for Revit 2020. Dersom du benytter Revit 2018 eller 2019 gjelder samme forklaring, men da for hhv r2018 og r2109 i stedet for r2020.

Under Options / File Locations, velg hvilken template som skal benyttes i nye prosjekter. For EL og VVS skal du hhv benytte:

*«C:\ProgramData\MagiCAD-RS\2020\_r2020\Templates\NOR \ NOR-MCREV-E-2020b\_r2020.rte»*

*«C:\ProgramData\MagiCAD-RS\2020\_r2020\Templates\NOR \ NOR-MCREV-MP-2020b\_r2020.rte»*

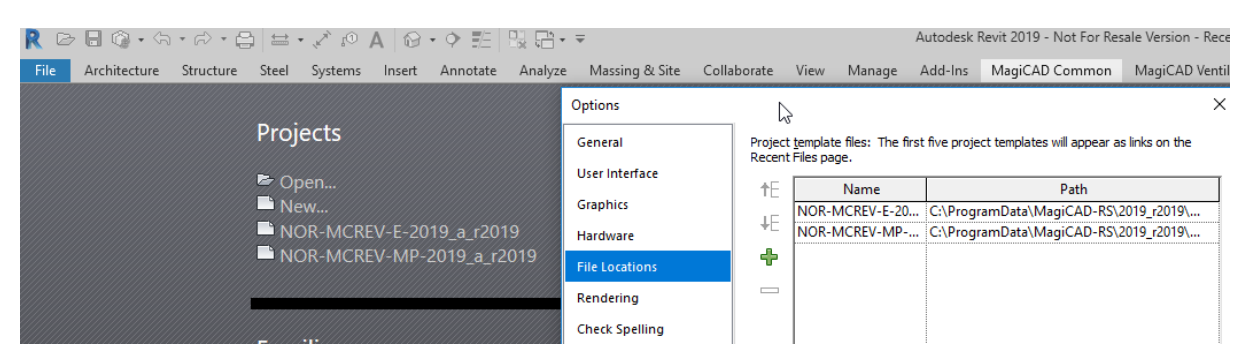

I ditt firma anbefaler vi at du tilpasser en egendefinert template basert på en av disse filene. Vi kommer til å oppdatere våre maler til hver ny versjon. Dersom det skal benyttes firmaspesifikk template anbefaler vi at egen template oppdateres basert på vår template. Da er det snakk om å overføre egendefinert tittelfelt og annet fra din template til ny template basert på den norske template som ble installert.

Template for IFC-import bør legges inn i IFC Options.

# ntil

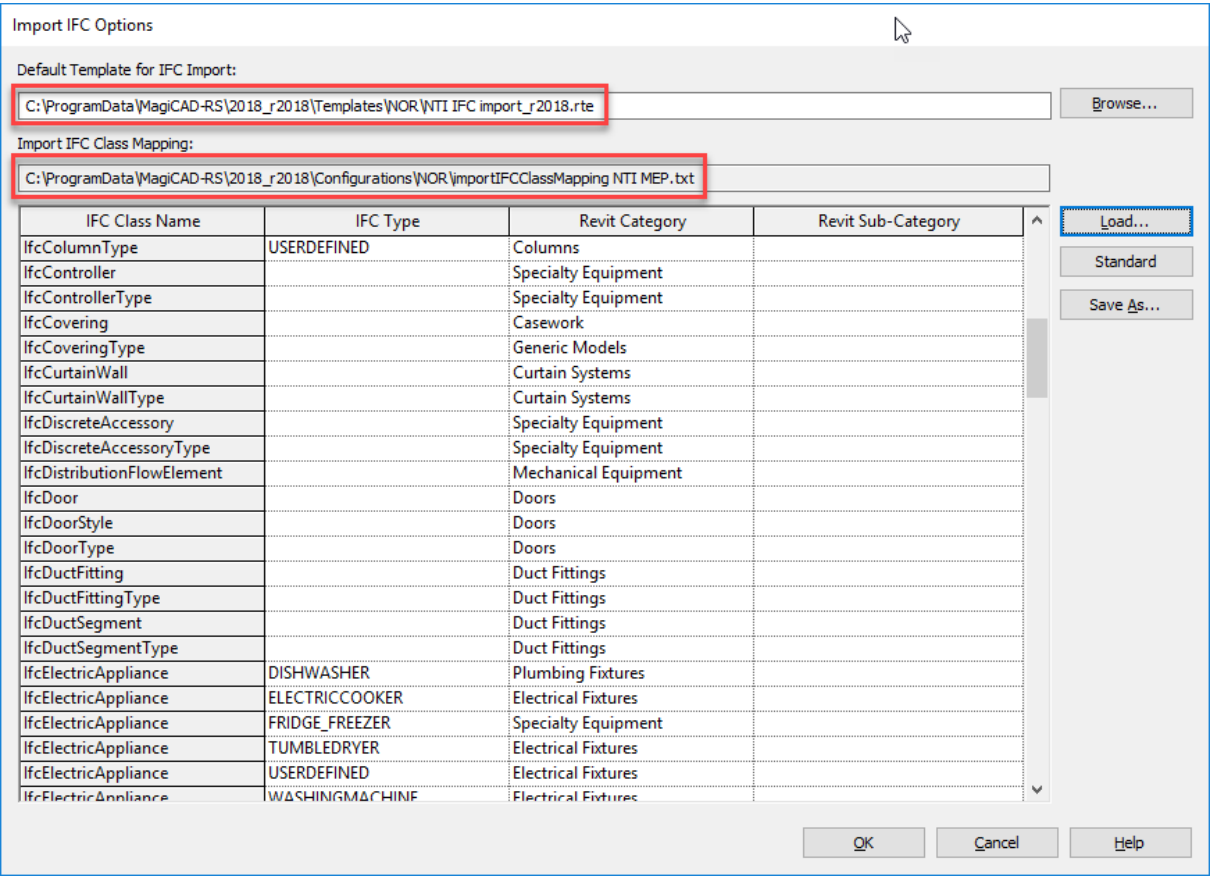

Vi anbefaler også å legge inn importIFCClassMapping NTI MEP.txt for oversettelse av ifc-klasser ved ifc-import. Denne retter problem med kanaler, rør og kabelstiger ved import av IFC fra tekniske fag. Den retter også et kjent problem med himlinger fra ARK-ifc-filer.

Se for øvrig kap. [8](#page-43-0) ang IFC-konfigurasjon

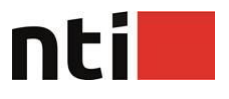

## **Varme-/kjølebehovsberegning**

Dersom du ønsker å ta i bruk varme-/kjølebehovsberegningene i Revit har vi lagt ved en konfigurasjonsfil med u-verdier i henhold til norske byggeforskrifter.

Kopier filen *C:\ProgramData\MagiCAD-RS\2020\_r2020\Configurations\NOR\ Constructions.xml* over til *C:\Program Files\Autodesk\Revit 2020\en-US*.

Dette vil gi deg tilgang til konstruksjoner med norskdefinerte u-verdier for vegger etc.

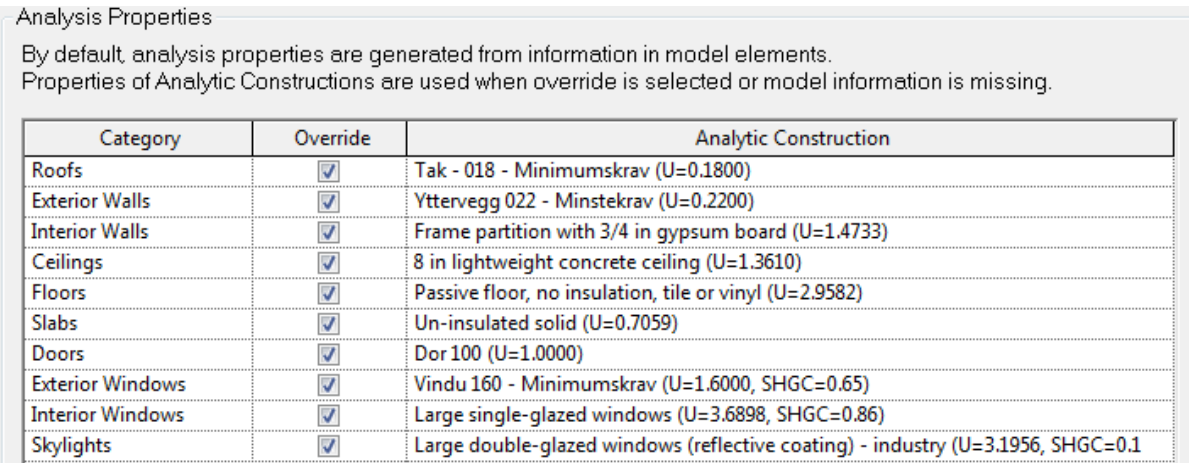

## **Prosjektinnstillinger**

I egen template og i prosjekter forøvrig er det enkelt prosjektparametere som kan/bør endres. Enkelte prosjektparametere benyttes i rapporter i beregninger.

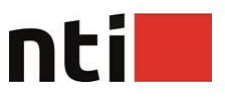

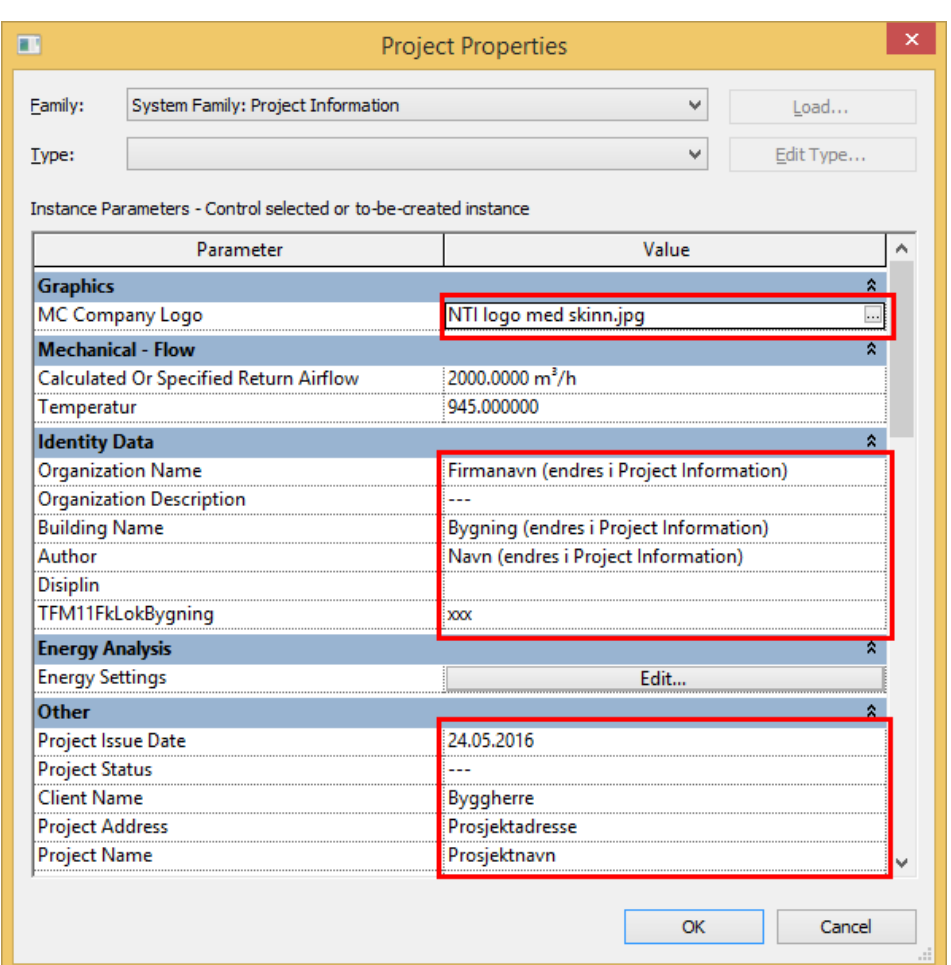

Som det går fram her så har vi lagt inn vår NTI-logo som eksempel. Den kan med fordel byttes ut med egen logo i template og prosjekter.

Og alle prosjekter bør ha utfylt øvrig prosjektinformasjon.

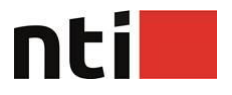

## <span id="page-6-0"></span>**2. Dataset**

Når du oppretter et nytt prosjekt skal dette kobles til en dataset-fil.

Dette gjør du med Manage Dataset-funksjonen som du finner på MagiCAD-Common-menyen. Velg *Create*.

Angi navn og plassering av dataset under New dataset. Det er naturlig å velge samme plassering som ditt Revitprosjekt.

Som utgangspunkt for ditt nye dataset anbefales å benytte det siste dataset fra den norske tilpasningen til MagiCAD. Dette gjøres under *Template*.

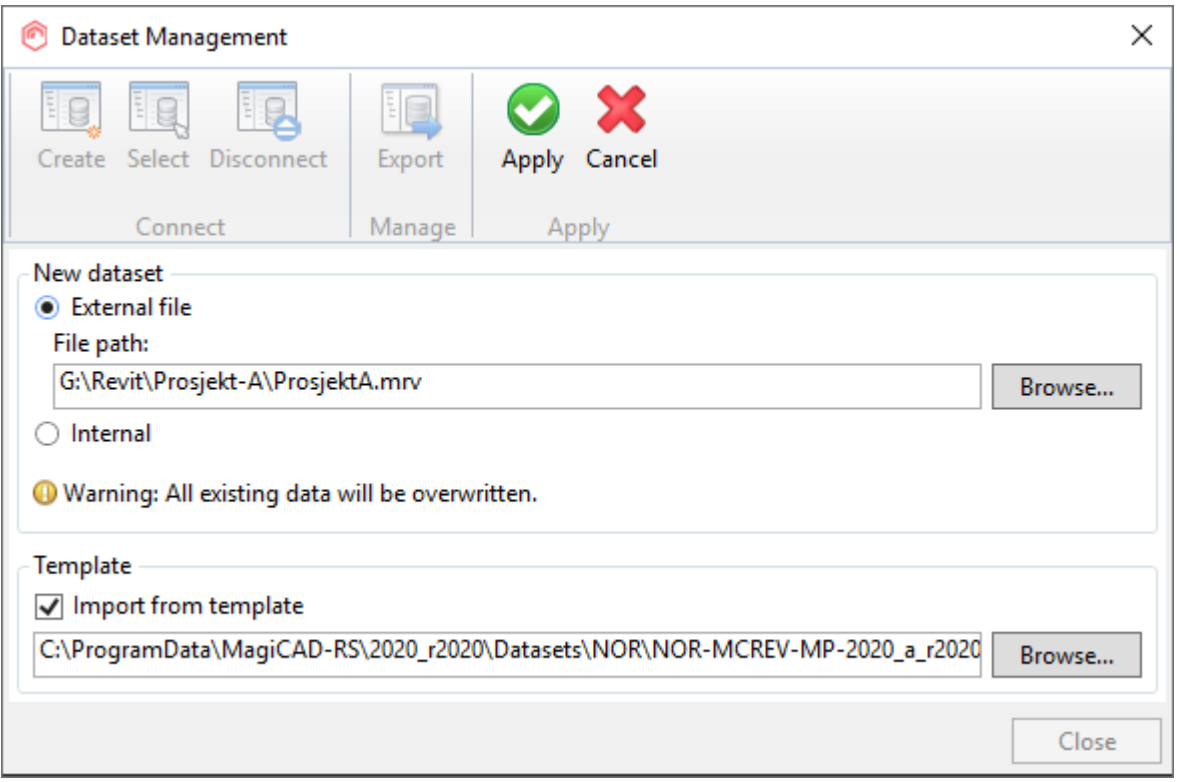

Innholdet i denne må ses på som et startgrunnlag. Her kan du legge til, slette og endre produktdefinisjoner og annet. Dette gjør du med *Modify dataset*.

Alle produkter som er lagt inn er tilføyet *UserCode* i henhold til Statsbyggs TFM merkesystem. Under *NationalCode* er tenkt benyttet til NS3420 koder. Disse er ikke fyllt ut fordi vi har ikke lov til å distribuere malfil med ferdig utfylte NS3420 koder.

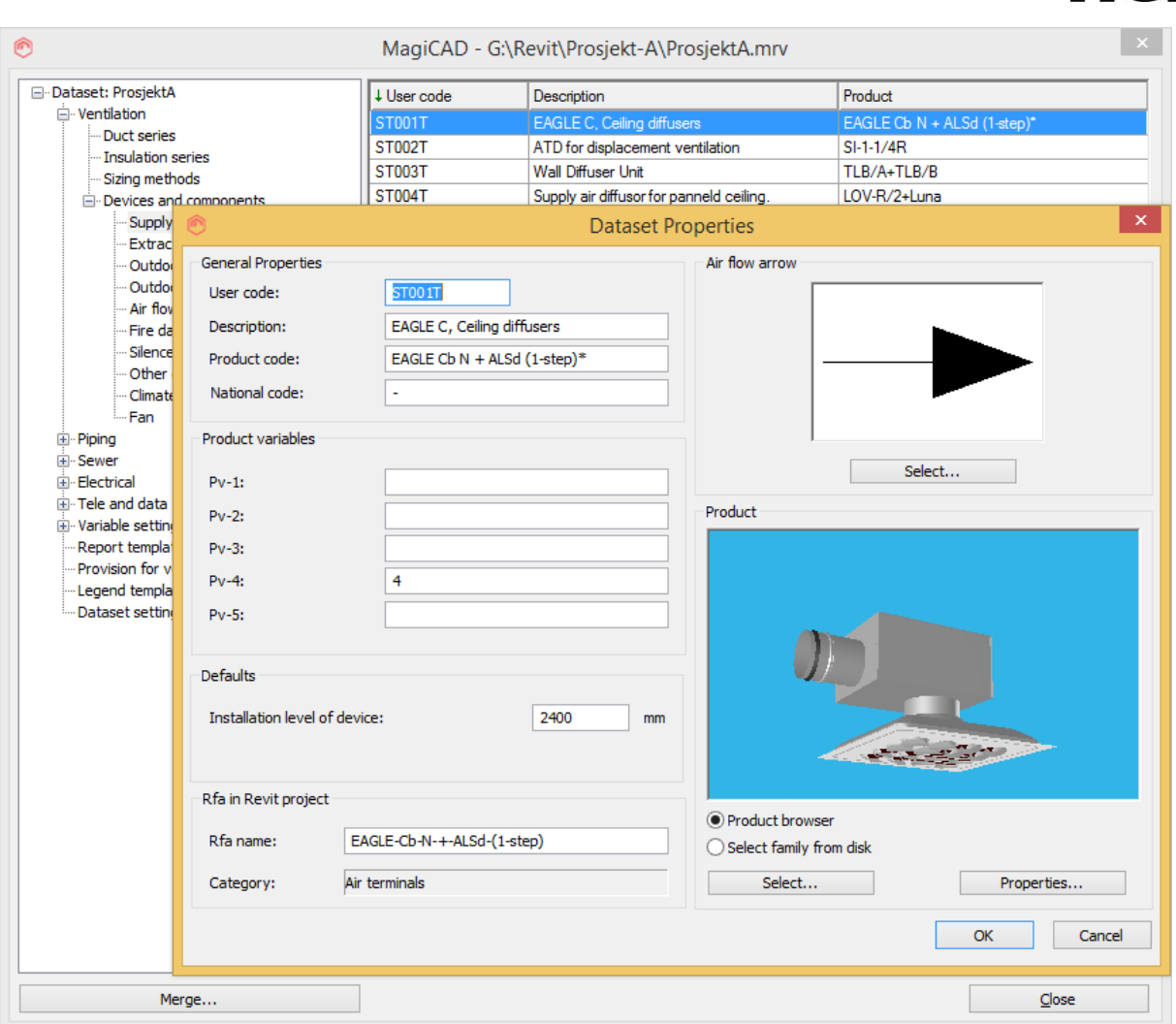

Med *Select* velger du nytt produkt. Merk at dersom du velger nytt produkt etter at det er valg på forhånd, vil ikke feltet *«Rfa name»* bli endret. Sørg alltid for å tømme dette feltet dersom nytt produkt skal velges. *Rfa name* får alltid produktnavnet med et løpenummer 0001 bak. I prosjektmalen har vi fjernet dette løpenummeret for alle produkter.

ntil

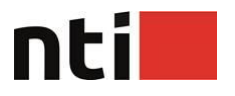

## <span id="page-8-0"></span>**3. Innhold i rte-filen (VVS)**

I template-filen er det lagt inn en del kanaltyper, rørtyper og produkter allerede. Kanaler og rør er lagt inn for at oppstart av nye prosjekter skal være lettere. Noen produkter er lagt inn fordi det er gjort tilpasninger utover det som ligger i originalutgavene.

## **Kanaltyper**

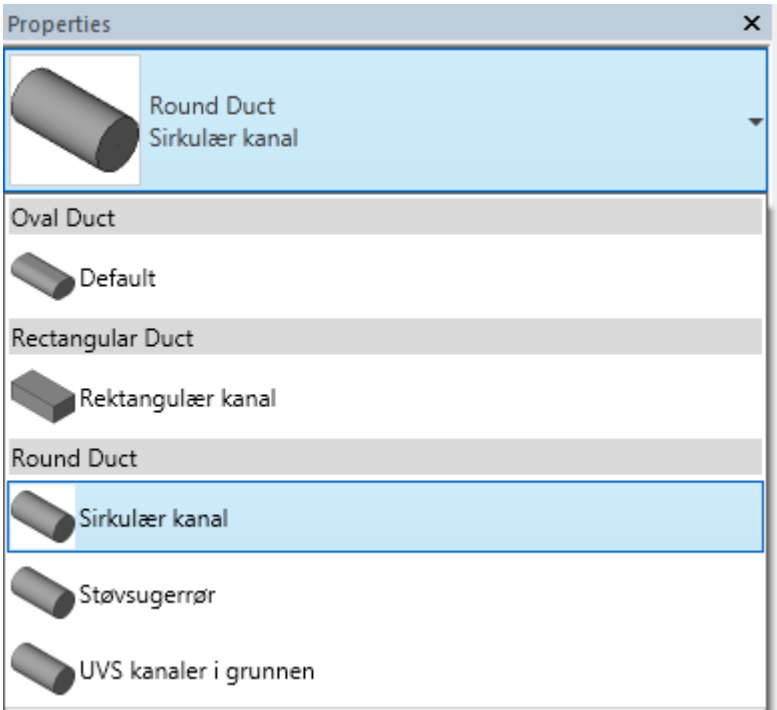

Kanalseriene inneholder opplysninger om hvilken type kanaldeler som benyttes. MagiCAD tilføyer en del ekstra egenskaper til Revit-familiene. Disse egenskapene begynner som regel på «magi».

Oval form brukes ikke Norge, men systemfamilen *«Oval duct*» kan ikke fjernes fra Revit og den står derfor igjen. Vi har ikke gjort tilpasninger til denne.

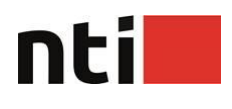

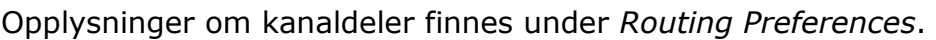

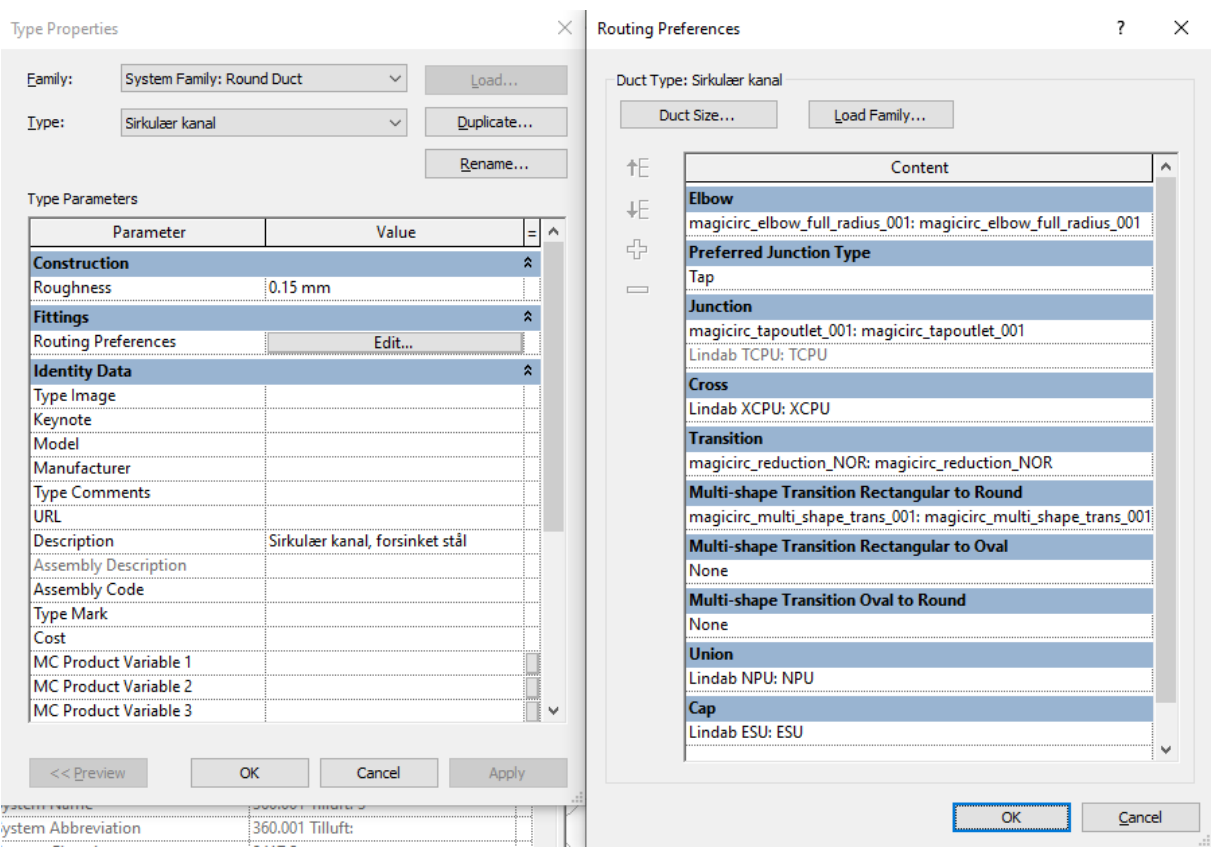

Det er lagt inn både påstikk (tap) og T-stykke (tee) under *Junction*. Når kanalene tegnes blir det alternativet som er valgt under *Preferred Junction Type* benyttet. I dette tilfellet påstikk.

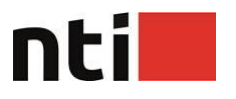

## **Rørtyper**

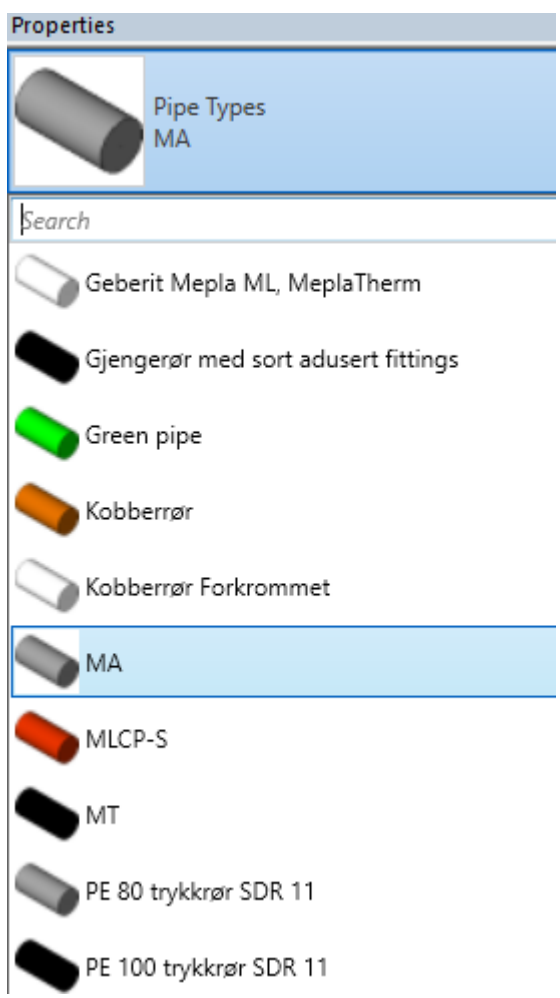

Rørseriene inneholder opplysninger om hvilken type rørdeler som benyttes. MagiCAD tilføyer en del ekstra egenskaper til Revit-familiene. Disse egenskapene begynner som regel på «MC».

Opplysninger om rørdeler finnes under *Routing Preferences*.

# ntil

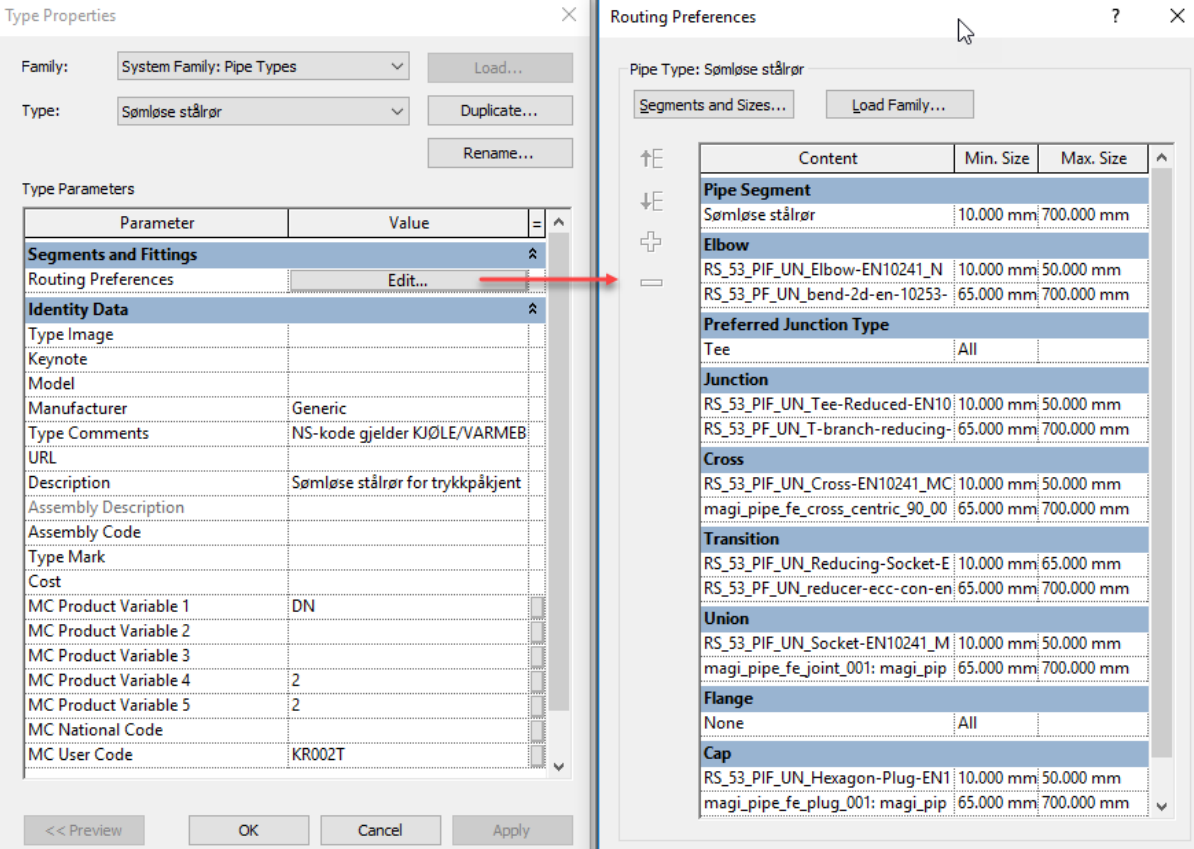

Hvilke rørdimensjoner som skal benyttes spesifiseres under *Pipe Segment*. Følgende rørdimensjonsserier er definert under *Mechanical Settings*:

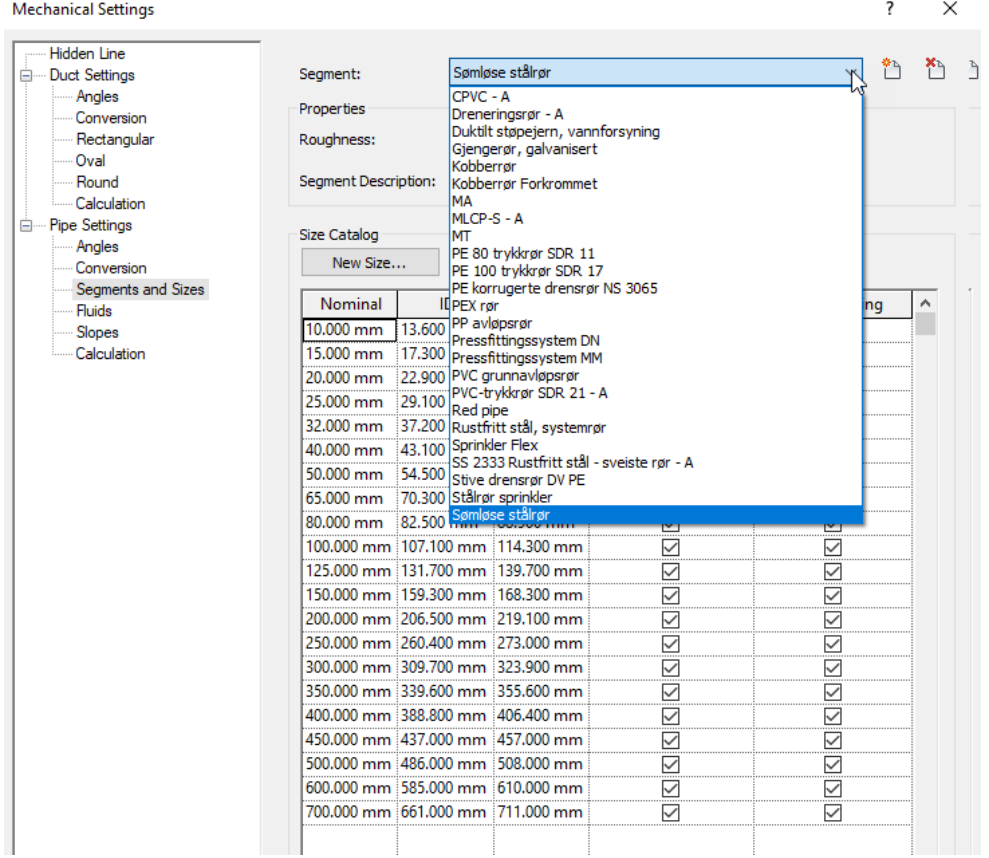

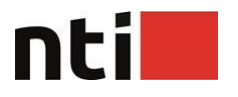

## **NS3420 til kanaler og rør**

MagiCAD dataset støtter ikke National Code som vi normalt benytter til NS3420. Derfor har vi lagt til disse kategoriene for parameteren *MC National Code* i malfilen. Men kodene er ikke fyllt av samme årsak som nevn ovenfor.

## <span id="page-12-0"></span>**Vertikale rør**

Det er ikke mulig å vise vertikale rør med virkelig diameter i *medium* og *coarse mode* i Revit. Sirkeldiameter på vertikale rør styres av «Pipe Rise / Drop Annotations Size» under Pipe Settings. Vi har valgt å sette denne til 1,5. Noe som tilsvarer en rørdiameter på 75 mm ved målestokk 1:50.

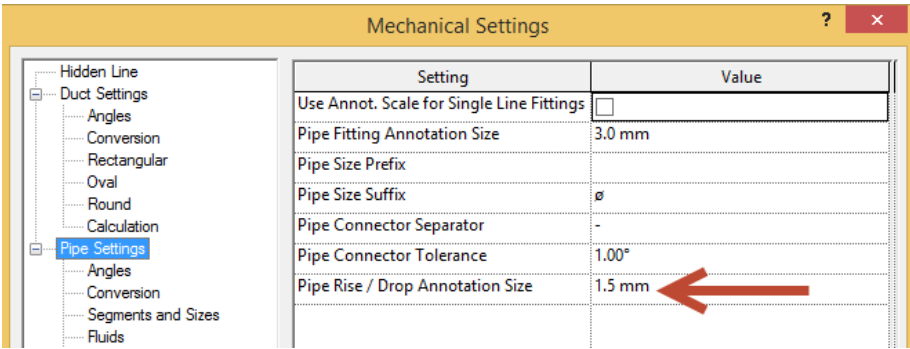

Etter NS8340 skal avløpsledninger tegnes med tykkere strek enn vann, varme, gass etc. Linjetykkelse til vertikale rør styres av *Drop* og *Rise* i *Object Styles / Pipes*.

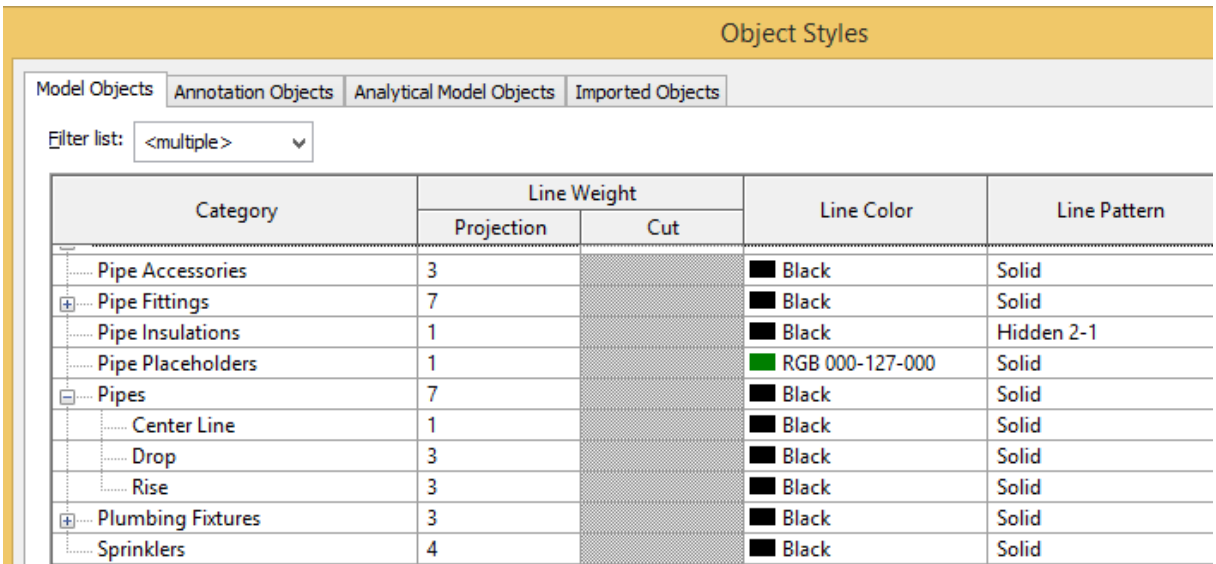

Men dersom man velger annen linjetykkelse på rør enn det som er definert i Object Styles, så vil dette overstyre Rise/Drop også. Og det vil medføre tykk linje

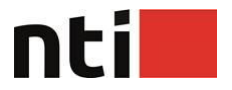

på sirklene. Vi har derfor valgt å sette opp den tykkeste linjen, altså den som gjelder for avløp, for *Pipes* generelt. Det vil gi minst avvik på de vertikale rørene som ikke er avløp.

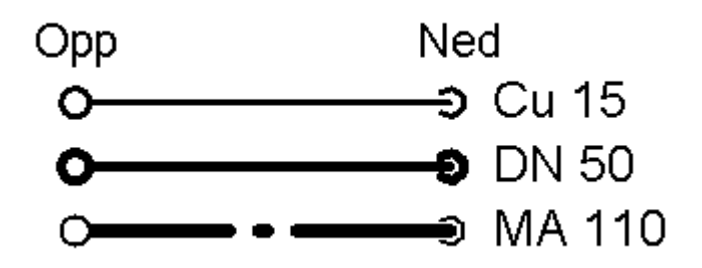

Du kan rette opp strektykkelsen ved å tilføye verdien «v» til parameteren

«MC Object Variable 4» på de vertikale rørene.

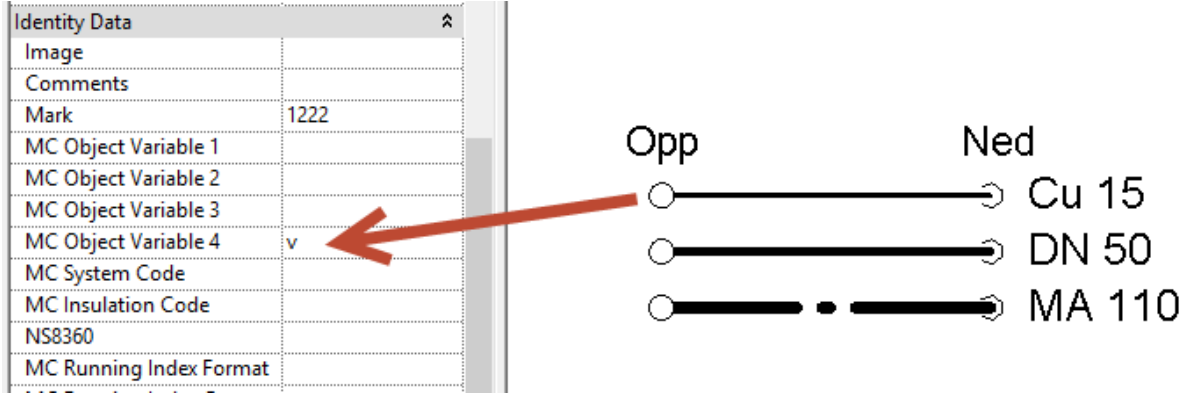

Dersom du ønsker at sirkelen skal representere rørdiameteren, må dette settes inn som symboler i ettertid. De ligger under *Annotation Symbols* i familietreet i *Project Browser*.

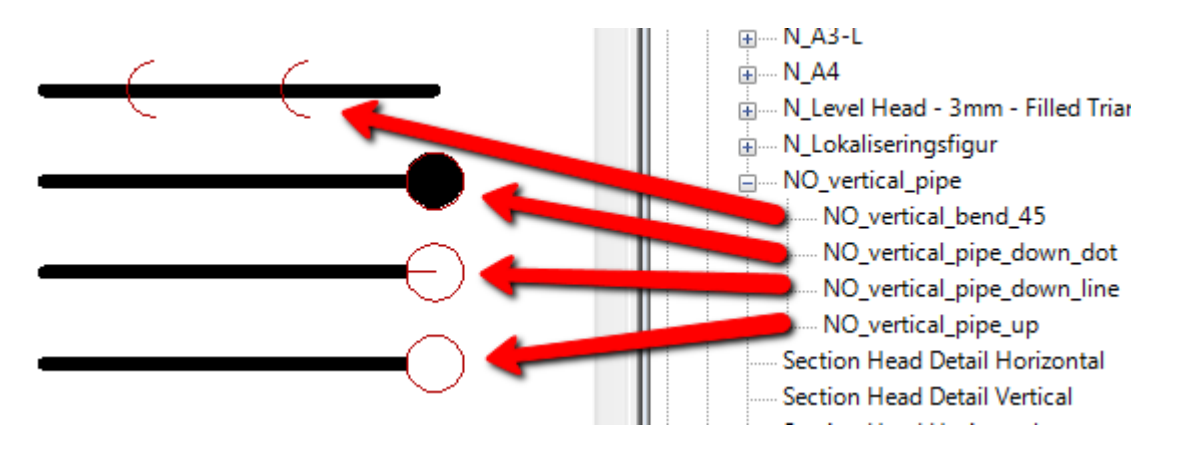

Disse settes på det vertikale røret i etterkant. Husk å stå i det *viewet* som er beregnet for utskrift. *NO\_vertical\_45* benyttes for vertikale 45° slag på rør. Bruk *space*-tasten for å rotere symbolet i riktig retning.

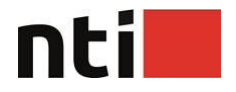

For alle symbolene er det lagt inn to parametere som styrer symbolstørrelsene:

Diameter – Her legger du inn rørdiameteren. Utgangsstørrelsene er 50. Dette bør være minsteverdiene. Det vil si at dersom røret har mindre diameter, bør likevel sirkeldiameteren være 50. For større rør skal diameteren følges. *Annotations* i Revit skaleres alltid av *view scale*. Symbolene er definert for 1:50. Dersom *viewet* har annen målestokk, bør parameteren *View\_Scale* endres i henhold til målestokken.

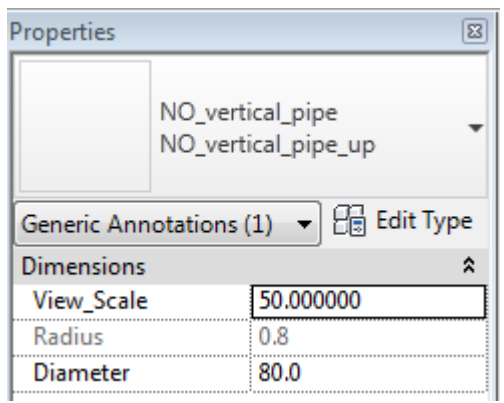

Som du ser er denne løsningen litt mer arbeidskrevende enn ved bruk av rørskjøt og de følger ikke rørene ved redigering. Men kan i noen tilfeller være siste utvei.

Det anbefales at «Pipe Rise / Drop Annotations Size» settes til 1.0 og dermed la dette være nedre verdi for sirkler for vertikale rør.

## <span id="page-14-0"></span>**Felles dimensjon på rør**

For å kunne tekste tur og retur med felles merking er det lagt inn en egen pipe tag. Men for å unngå å måtte skifte aktiv tag under tekstearbeidet, anbefales å ha den mest vanlige *pipe tag* aktiv hele tide og heller bytte den ut etterpå.

Plassér først en normal pipe tag på begge rørene:

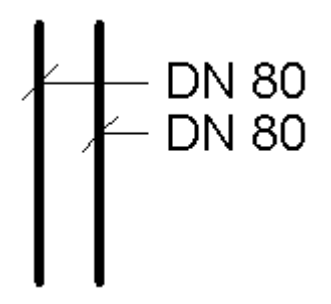

Merk deretter den tag'en som er festet til det røret som ligger lengst unna teksten. Skift til *MRVH\_pipe\_tick\_NOR* i typevelgeren under *Properties* og flytt den på linje med den andre tag'en.

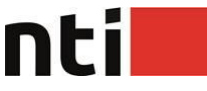

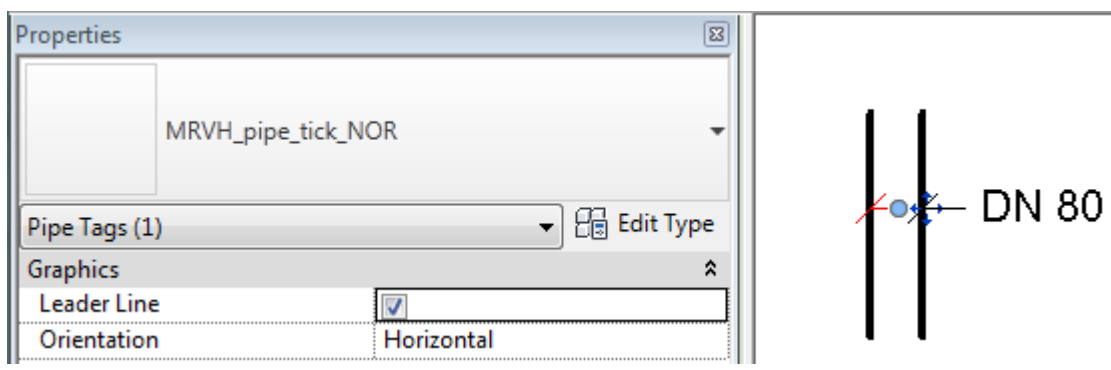

## <span id="page-15-0"></span>**Teksting av rør utv rørdim vs DN**

Det er to tag-definisjoner for hhv teksting av rør med utv. dimensjon og DNdimensjoner. De fleste rør tekstes med utv. dimensjon. Eks. Cu 18, MA 110 et. Derfor er tag for dette satt som default i template. Dersom du ønsker å tekste med DN-dimensjoner bør du bytte tag.

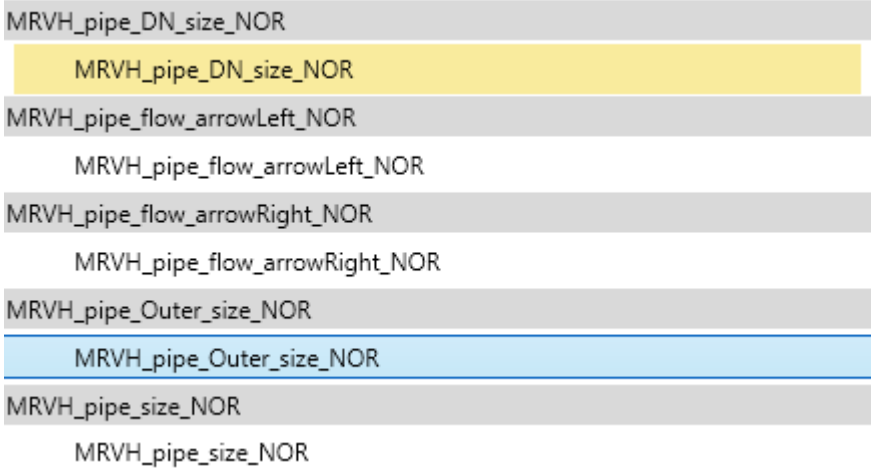

## <span id="page-15-1"></span>**Strømningspiler**

For å vise strømningsretning på rør benyttes en egen pipe tag. Benytt samme fremgangsmåte som beskrevet ovenfor. Det vil si sett på to vanlige pipe tags. Bytt de ut til henholdsvis *arrowLeft* og *arrowRight*. Husk også å slå av *Leader*.

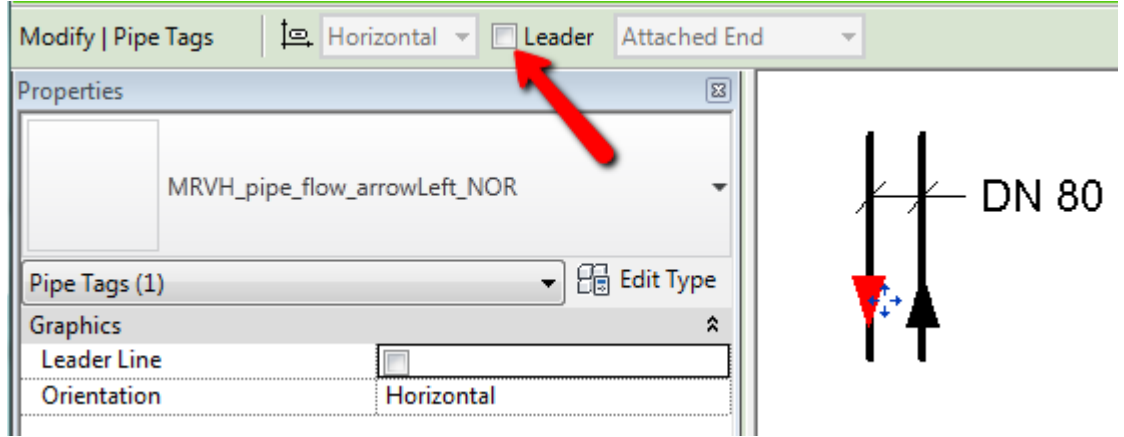

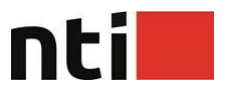

## <span id="page-16-0"></span>**T-rør**

T-rørene har et sirkelsymbol for å kunne vise dem i henhold til Norsk Standard ved horisontal avgrening.

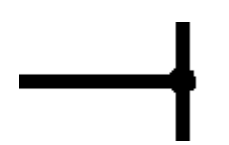

Horisontal avgrening.

Den kan slås av om ønskelig med en egen parameter.

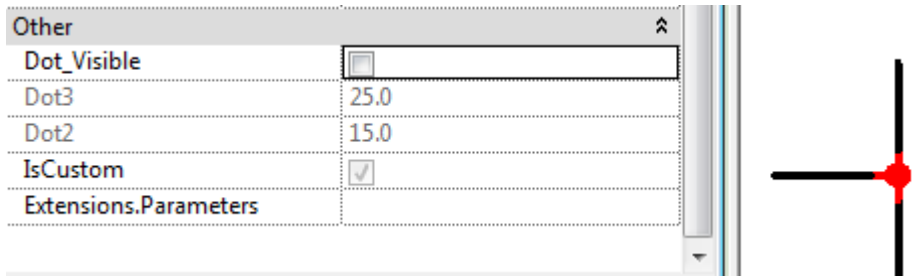

## <span id="page-16-1"></span>**Fordelerskap KV/VV**

SKAP500 under Domestic Water device, er en modifisert utgave som ivaretar funksjonalitet for sum vannmengde til utstyr. Denne kan benyttes dersom det ikke er ønskelig å modellere rør med fordelere fra skapet, men likevel ivareta informasjon om vannforbruk.

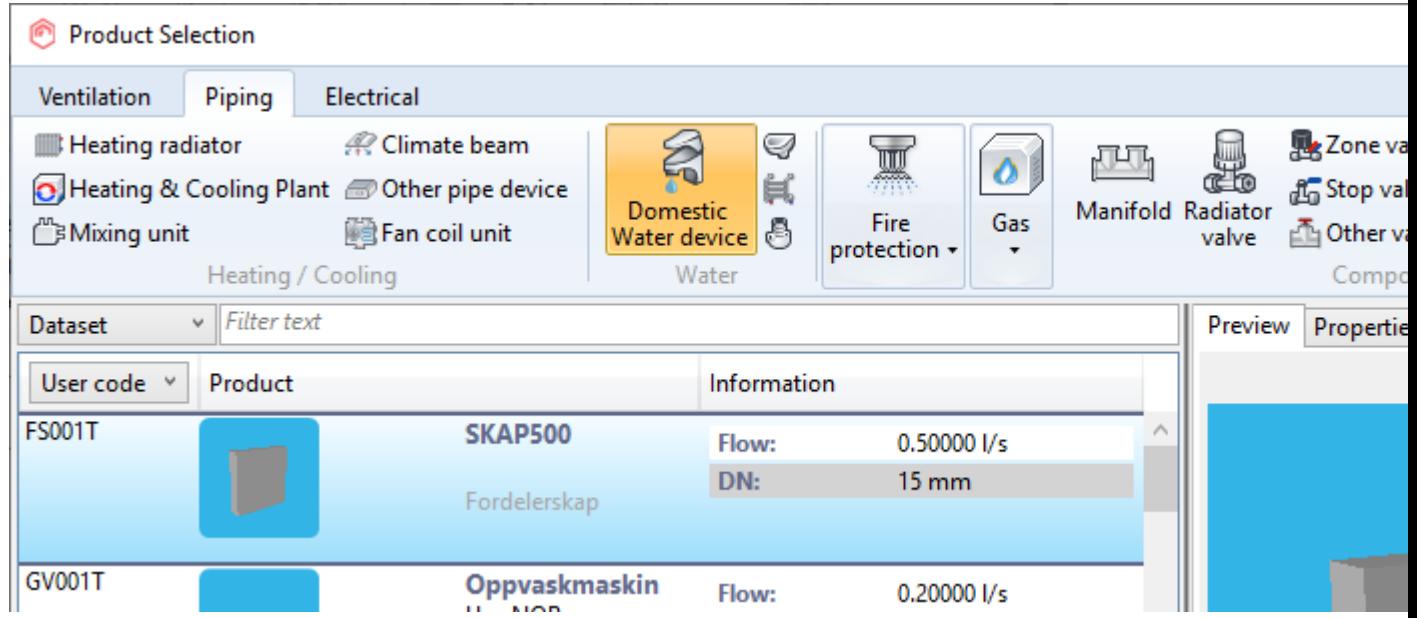

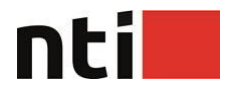

Ved installasjon kan du angi sum vannmengde for alle tappesteder under *Flow*.

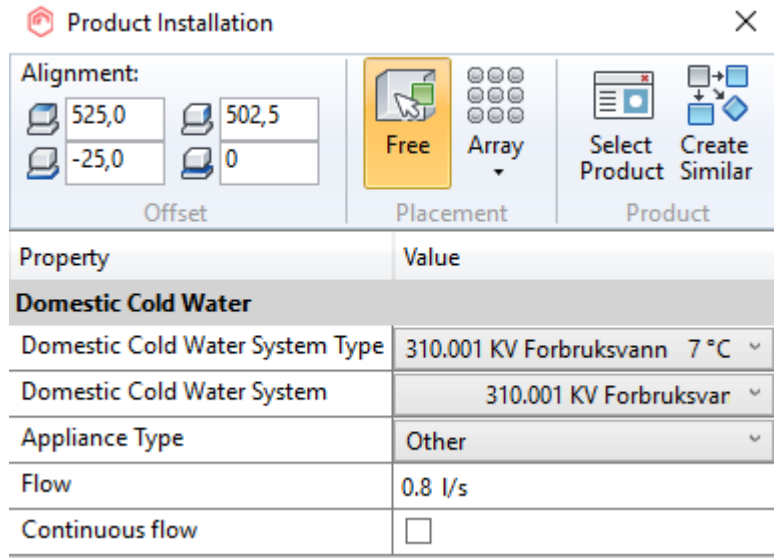

Men pass på å legge inn forbruk fra tappestedet med mest forbruk under *«MC Water Maximum Flow»*

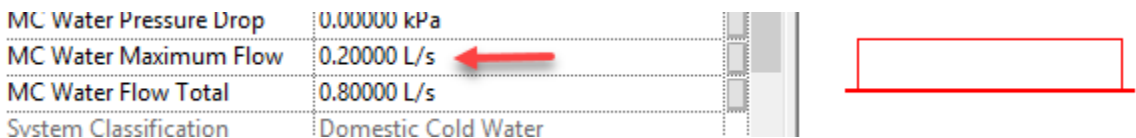

Ved utarbeiding av denne komponenten har vi tatt utgangspunkt i *MC\_ConnectionNode\_Domestic\_Cold* som du normalt får når du benytter *Connection node*-funksjonen. Funksjonaliteten blir den samme. I tillegg til geometri for skapet har vi lagt inn mulighet for å flytte tilkoblingspunktet.

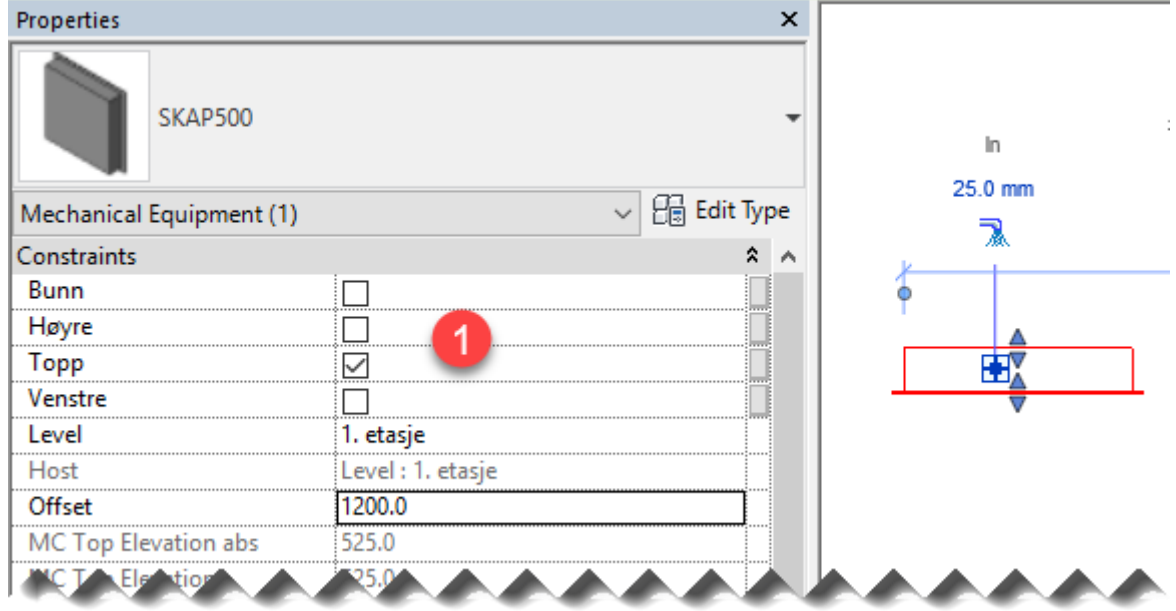

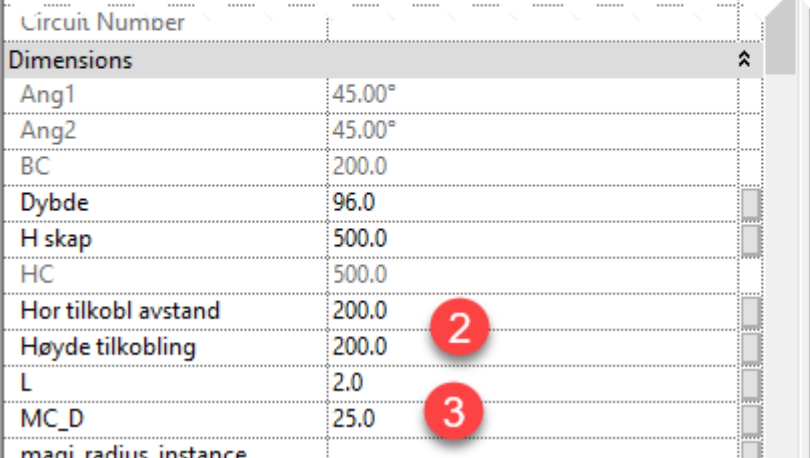

l magi radius instance

- 1. Kryss av for tilkobling Bunn/Topp, Høyre/Venstre side. Kun en av dem
- 2. ved Bunn/Topp kan du flytte tilkoblingen horisontalt med parameteren *Hor tilkobl avstand*. Ved Høyre/Venstre kan du tilkoblingshøyden med *Høyde tilobling*.
- 3. Tilkoblingsdimensjon endres med *MC\_D*.

Merk at siden dette er en modifisert versjon av *connection node*, så er kategorien *Mechanical Equipment*, og ikke *Plumbing fictures* som annet sanitærutstyr.

Connection node for KV/VV kan kun ha en tilkobling. Derfor har vi laget denne kun for KV. VV må legges inn som en vanlig *connection node* på VV-ledningen som du plasserer selv ved siden av KV-tiloblingen.

![](_page_19_Picture_0.jpeg)

## <span id="page-19-0"></span>**Fordelingskammer og endelokk med tilkobling**

Fordelingskammer finnes ikke i Revit. Det er heller ikke mulig å koble til et endelokk med påstikk. Men i den norske Revit template er det lagt inn noen «kanaldeler» som du kan benytte for få til dette. Du finner dem under *Duct Fittings*.

![](_page_19_Picture_95.jpeg)

Alle inneholder typene «Endelokk», «Fordelingskammer» og «Ingen». Disse er beregnet for *Material Take Off HPV* (MTOHPV) i NTItools. Dersom du ikke har til hensikt å benytte deg av denne masseberegningen, er det ikke viktig hvilken type du velger. Tegne- og beregningsteknisk virker de likt for alle typene. Se «Help» under *MTOHPV* for forklaring av bruk av de ulike typene.

Disse komponentene finner du med *Duct Fitting* funksjonen på System-menyen eller hent dem frem fra familietreet med *Create Instance*.

Neste bilde viser en kanal 700x400 som skal ha endelokk med tilkobling spiro 125. Utgangsmålene på detaljen har andre verdier, men dra den mot enden av den rektangulære kanalen, og den vil automatisk rotere seg, endre dimensjon, og koble seg til kanalen.

![](_page_19_Picture_96.jpeg)

![](_page_19_Figure_8.jpeg)

![](_page_20_Picture_0.jpeg)

Endre D1-parameteren slik at spirotilkoblingen får samme dimensjon som kanalen. Dette kan du også gjøre ved å klikke direkte på den blå dimensjonsteksten ved tilkoblingspunktet.

![](_page_20_Figure_2.jpeg)

Benytt dragningsverktøyet (dobbelpilen) på tilkoblingen og dra den mot treffningspunktet til spirokanalen. En blå stiplet forlengelseslinje fra spirokanalen hjelper deg med å treffe riktig plassering. Du kan også benytte *Align*-funksjonen i Revit til å plassere spirotilkoblingen på linje med spirokanalen.

![](_page_20_Figure_4.jpeg)

Ta opp et snitt av situasjonen og gjør tilsvarende vertikalt. Kanalendene kan så dras inntil tilkoblingspunktene på endelokket for å bli koblet sammen.

![](_page_20_Figure_6.jpeg)

![](_page_21_Picture_0.jpeg)

## <span id="page-21-0"></span>**Sirkulær vinkellyddemper**

De sirkulære vinkellyddemperene LKR/V fra TROX Auranor er det ikke støtte for i standarddatabasene. Det er derfor lagt inn en egenutviklet versjon av disse i template. Siden de har vinkelløp lar de seg ikke koble direkte inn på kanal slik som de med rettløp. Du kan plassere direkte mot det som skal bli vinkelløpet.

![](_page_21_Figure_3.jpeg)

- 1. Sett inn lyddemper på kanal
- 2. Lyddemperen bryter opp kanalen og vrir vinkelløpet mot den ene enden.
- 3. Dra enden mot vinkelløpet for å koble til.

Du kan også velge å sette lyddemperen utenom kanal. Bruk mellomromstasten for å rotere horisontalt og trykk på rotasjonsikonet for å rotere vertikalt.

![](_page_21_Figure_8.jpeg)

## <span id="page-21-1"></span>**Vertikale kanaler og skravur**

I utskriftsviewene vil du se at ventilasjonskanalene har gråtonet skravur. Dette er styrt av filtere i view template til utskriftsviewene.

![](_page_21_Picture_106.jpeg)

![](_page_21_Figure_12.jpeg)

![](_page_22_Picture_0.jpeg)

Ønsker du ikke denne skravuren kan du fjerne filtrene fra view template. De har ingen annen misjon enn å styre skravuren. Dersom du ønsker å benytte skravuren kan det hende at du må endre på gråtonene/skravuren. Det avhenger av hvordan plotteren presenterer skravuren.

Gråtonene dekker over symbolet for vertikal kanal opp som egentlig består av fylte svarte felt. Disse kan du få frem igjen ved å tilføye verdien **v** (liten v) til parameteren *«MC Object Variable 4»* på den vertikale kanalen.

![](_page_22_Picture_84.jpeg)

## <span id="page-22-0"></span>**Innstikkslengder på spirokanaler**

Generelt i Revit er det slik at tilkoblingspunktet på produktene er der enden av kanalen/røret stopper ved komponenten. Kanaldeler og utstyr har en innstikkslengde på tilkoblingsstussen. Denne innstikkslengden begrenser hvor nær komponentene kan plasseres mot hverandre. Og siden Revit ikke tar hensyn til dette når du prosjekterer, vil det dermed bli mulig å gjøre den kortere enn det som går i praksis.

![](_page_22_Figure_6.jpeg)

Foreløpig er det ikke noe funksjonalitet for automatisk å unngå dette under prosjektering. Men det er lagt inn en tabell *(schedule)* «36 For korte kanaler» i templaten. Denne filtrerer ut alle sirkulære kanaler med slike korte kanaler. Det

![](_page_23_Picture_0.jpeg)

er lagt inn formler for utregning av innstikkslengder og minimumslengder. Kun de kanalene som regnes som for korte, blir presentert på listen.

![](_page_23_Picture_67.jpeg)

For å finne disse kanalene kan du merke en kanal i tabellen og så trykke på Top View Cube i et 3D-view. Den vil da zoome helt inn på valgt objekt.

Eller merke kanal(er) og deretter *ID's of selection* på *Manage*-menyen. Så kan du finne dem med *Select By ID* på samme meny.

Listen viser alle kanaler etter de kriteriene som er satt opp under filtrering. Det vil si alle sirkulære kanaler som er kortere enn beregnet minimumslengde. Så kan det hende at noen av disse skal sjekkes ut som OK likevel. Det er derfor lagt inn en mulighet for å få dem bort fra listen.

Parameteren *Comments* er benyttet til dette. Hvis du skriver noe i feltet, samme hva, så vil kanalbiten bli filtrert bort fra listen.

![](_page_23_Picture_68.jpeg)

![](_page_24_Picture_0.jpeg)

## <span id="page-24-0"></span>**4. Systemer (VVS)**

Systemer for ventilasjon og rør i Revit er bygget opp slik:

*System classification*

*System Type*

*System Name*

Det er lagt opp til å ha en systemtype per system. I malfilen har vi gjort klart for det første ventilasjonssystemet samt et par spesialsystemer i et prosjekt.

![](_page_24_Picture_77.jpeg)

Til systemtypen er det definert en farge under «Graphic Overrides». For tilluft er den satt til blå. Dette fører til at alle tilluftsinnstallasjoner blir blå i alle views så sant det ikke er satt en overstyring under filter for viewet.

Revit har 3 systemklassifikasjoner for ventilasjon: *Supply air, Return air* og *Exhaust air*. Det finnes ingen systemtype for inntaksluft. MagiCAD benytter *Supply air* til dette.

![](_page_25_Picture_0.jpeg)

## **Systemnavn**

Når du starter et nytt prosjekt bør du redigere eksisterende systemtyper slik at de er tilpasset prosjektet. Fjern de systemtypene som ikke behøves og legg til nye. Det anbefales å ta utgangspunkt i et system som ligner mest på det du skal opprette. Høyreklikk på systemtypen i Project Browser og velg Duplicate. Gi nytt navn til det nye systemet. For eksempel dersom det er to enhetsaggregater i prosjektet kan det se slik ut:

![](_page_25_Picture_126.jpeg)

Pass på å endre *Abbreviation* tilsvarende navnet på systemtypen.

## **Farger**

Farger på konturlinjer er definert under *Graphic Overrides [Edit].* Så sant det ikke eksisterer noen overstyring av dette i *Visibility Graphics* er det denne fargen du vil se på konturlinjer i alle views. Et eksempel på unntak er utskriftsview for Sort/Hvitt.

![](_page_25_Picture_127.jpeg)

Farger på flater er definert under Material. Det er i utgangspunktet definert en materialtype til hver systemtype. Dersom du ønsker en annen farge til en nyopprettet systemtype, må du også definere ny materialtype.

Trykk på knappen i Material-feltet. Høyreklikk på et annet materiale og velg *Duplicate*. Gi nytt navn til det nye materialet. Endre fargen under *Graphics / Shading*. Dette får effekt når du setter *Visual Style = Shaded eller Consistent Color* i view. Ved rendrert visning er det innstillinger under *Appearance* som gjelder.

Dersom du ikke er trenger en egen farge til nytt system kan du se bort fra dette. Du kan godt bruke samme materialtype til flere systemer.

![](_page_26_Picture_62.jpeg)

Når du starter ett nytt prosjekt finnes det ingen systemer i prosjektet. Systemer er knyttet til installasjonene og kan ikke eksistere alene. Når du tegner en ventilasjonskanal eller et rør, så kan du kun velge systemtype. Revit oppretter da et nytt system for denne kanalen. Hvilket systemnavn som opprettes vil bli styrt av innholdet under *Abbreviation*. Det anbefales å legge inn et kolon til slutt i *Abbreviation*.

Den første kanalen/røret i prosjektet vil få systemnavn etter abbreviation med et løpenummer bak.

![](_page_26_Picture_63.jpeg)

De neste kanalene/rørene som ikke henger sammen med øvrig kanal/rørnett vil få fortløpende nye løpenummere. Under arbeidets gang vil du derfor oppleve at du får en rekke slike nyopprettede systemer. Normal trenger du ikke la deg affisere av det, fordi når du kobler alt til samme kanal/rørnett, så vil det smelte sammen til det originale systemet. Alle disse systemene forsvinner av seg selv.

![](_page_27_Picture_0.jpeg)

## **Systemdefinisjon**

Det er ventilene og/eller aggregatene som er bærere av systemer. Det er når du setter inn den første ventilen i et system at det virkelige systemnavnet skal defineres.

*Product Installation* viser kun det øverste feltet når du er i innsettingsmodus. Flytt musepekeren opp til feltet for å utvide informasjonen. Her velger du så systemtype og oppgir systemnummer og systembenevnelse. Trykk den grønne aksept-knappen.

![](_page_27_Picture_74.jpeg)

Neste gang du skal sette en ventil på samme system vil du finne systemet på nedtrekkslisten.

## **Filter for ikke navngitte system**

For at du lett skal kunne se hva som ligger på slike midlertidige systemer har vi lagt til et filter til en del views. Halftone er slått av i templatefilen, men du kan slå den på hvis du vil ha denne effekten.

![](_page_27_Picture_75.jpeg)

Filteret håndterer alle systemnavn som inneholder tegnet : og toner elementene ned.

![](_page_28_Picture_0.jpeg)

![](_page_28_Picture_78.jpeg)

Men når de kobles sammen «smelter» de sammen til ett system

![](_page_28_Picture_79.jpeg)

![](_page_28_Picture_4.jpeg)

Dersom du likevel skulle ønske å ha alt på dedikerte systemnavn så kan du det. Dette gjøres med *Change Properties*, som du finner på MagiCAD-menyen. Forutsetningen for at kanaler/rør skal endre system er at de er tilknyttet en ventil. Du kan ikke gjøre dette på frittstående kanaler/rør som ikke er tilkoblet utstyr ett eller flere steder.

Velg *New*-knappen kun når du skal opprette nytt system.

Alternativt kan du kopiere en ventil fra en eksisterende ventil og så gi nytt navn til det nyopprettede systemet for kopien. Pass på å ta med minst en tilkoblet kanal når du kopierer en ventil. Dersom du kopierer kun ventil alene, så vil denne bli lagt på *undefined system*.

## Rørsystemer

For rørsystemene er det tilsvarende. Det som er litt uvant i forhold hvordan vi i Norge opererer med systemer er at Revit deler opp tur og retur i separate systemer. Samme for kaldt- og varmtvann. Så det må derfor opprettes systemer

![](_page_29_Picture_0.jpeg)

for begge deler. I prosjektmalen har vi lagt inn flere systemtyper for tur og retur for varme- og kjøleanlegg for å ha litt flere temperaturer å starte med. Slik ser utgangspunktet ut:

![](_page_29_Picture_94.jpeg)

Velg blant disse når de aktuelle systemene i prosjektet skal defineres. Det er ikke påkrevet å ha temperaturen definert i navnet, men pass på at *Fluid Temperatur* stemmer med det som skal benyttes for systemet. Til forskjell fra ventilasjon kan man for rør vurdere å la *Abbreviation* stå tomt. Da vil nyopprettede systemer i Revit være basert på systemtypenavnet direkte.

![](_page_29_Picture_95.jpeg)

For inntil de 5 første systemer for varme i prosjektet holder å døpe dem om som beskrevet her. Deretter kopier nye.

For øvrig når det gjelder farger er det benyttet samme prinsipp som beskrevet for ventilasjon.

## Systemer generelt - BIM/IFC

Når modellene eksporteres til IFC er det systemnavnene (ikke systemtypene) som benyttes. I et ferdig prosjekt skal det kun være ett system per systemtype i prosjektet. Navngivning av systemer og øvrig informasjon i henhold til BIM-krav kan du lese mer om i kapitlene som omhandler TFM og NS8360 lenger nede i dokumentet.

![](_page_30_Picture_0.jpeg)

## Udefinerte systemer

Det kan skje at objekter havner på udefinert system av ulike årsaker. For eksempel dersom du kopierer utstyr uten tilhørende kanal eller rør. For å kontrollere om slike feil har skjedd kan 3D view: Undefined benyttes.

![](_page_30_Figure_3.jpeg)

![](_page_31_Picture_0.jpeg)

## <span id="page-31-0"></span>**5. Sprinkler**

Merk at det er en egen stålrørserie for sprinkler.

![](_page_31_Picture_3.jpeg)

Rillerør har støtte for flere alternativer for fittings innenfor hver fittings kategori. Det er angitt ulike Min. og Max. rørdimensjon for at det meste skal fungere korrekt når du tegner rør. Men du må påregne å bytte litt på innstillingene. Spesielt når det skal veksles mellom å benytte anboringer og T-rør.

![](_page_31_Picture_40.jpeg)

![](_page_32_Picture_0.jpeg)

For anboringer er det to alternativer:

- 1. *victaulic\_ips\_mecanical\_t\_outlet\_style*. Dette er et T-rør i Revitsammenheng. Det vil si at hovedrøret splittes opp i avgreningen.
- 2. *Anboring\_Rillet*. Dette er virkelige anboringer som ikke splitter opp hovedrøret. Merk at disse kan noen ganger få feil dimensjon på klammeret. Det er ikke mulig å fange opp hoveddimensjonen direkte og det er derfor komplisert å få klammeret til å arve hovedrørets dimensjon. I de fleste tilfeller skal det gå bra. Når det feiler vil klammeret få dimensjon etter DN 100 (Dy 114,3). I slike tilfeller kan du rette dimensjonen manuelt med parameteren *Dy Manuell*.

![](_page_32_Picture_98.jpeg)

![](_page_32_Figure_5.jpeg)

Det er også mulig å slå av visning av klamrene med typeparameteren «Klammer»

![](_page_32_Figure_7.jpeg)

## Presentasjon av beregnet anlegg

Til presentasjon av sprinkleranlegg etter beregninger er det utarbeidet en egen *view template* med tilpassede filtere. Hensikten er å kunne filtrere ut kun de deler av sprinkleranlegget som er berørt av beregningene. I neste eksempel representerer grønt rektangel utløsningsarealet.

![](_page_33_Picture_0.jpeg)

![](_page_33_Figure_1.jpeg)

View template «330 Sprinkler - beregningsresultat» er satt opp til å vise kun den delen av sprinkleranlegget som er berørt av beregningen.

![](_page_33_Figure_3.jpeg)

View som benytter denne template bør låses slik at det blir mulig å tekste nodene. Nodenummer ligger lagret på alle sprinklerhoder og T-rør og det er tilrettelagt med tagdefinisjoner for disse.

![](_page_34_Picture_0.jpeg)

## <span id="page-34-0"></span>**6. Utsparinger**

Med funksjonen «Provision for Voids» kan du sette inn utsparinger. En og samme familie benyttes til rektangulære og sirkulære utsparinger, i dekke og i vegg. Grunnutgaven i MagiCAD har symbolikk, men ikke helt ihht til Norsk Standard. Vi har derfor gjort modifikasjoner på disse.

3D-modellene av utsparingene har ekstra lengde i forhold til vegg/dekke. Dette overmålet er 20mm på begge sider. I grunnutgaven har symbolet samme lengde. Vi har valgt å justere ned symbollengden slik at den er lik vegg- /dekketykkelse. Og 3D-modellen er gjort usynlig for visningsmodus *Coarse* og *Medium*. I grunnutgaven er den synlig i alle modus.

I tillegg er det 4 tag-definisjoner for teksting av utsparingene. Tag for rektangulær utsparing i vegg er satt aktiv. Disse bør også byttes ut i eksisterende prosjekter fordi de nye høydeparameterne er tatt i bruk. Høydeangivelse utført med tidligere versjon vil ikke fungere fordi de gamle høydeparameterne er fjernet.

![](_page_34_Figure_5.jpeg)

![](_page_35_Picture_0.jpeg)

## <span id="page-35-0"></span>**7. TFM**

De norske malfilene er forberedt for TFM-merkesystem. Alle objekter er forsynt med en *instance parameter* TFM11FkSamlet og TFM11TypeSamlet. For optimal utnyttelse av disse er det en forutsetning at **NTItools** benyttes. I NTItools er det lagt inn konfigurasjoner for automatisk oppdatering av TFM-koder. Prinsippene er like i VVS- og EL-template, men premissene er litt ulike. De er derfor dokumentert hver for seg.

## <span id="page-35-1"></span>**7.1. TFM VVS**

![](_page_35_Picture_74.jpeg)

Neste bilde viser eksempel for TFM11FkSamlet.

Koden bygges opp av Lokaliseringskode, Systemkode og *Running index* i MagiCAD. Det er derfor viktig at du angir riktig verdi for alle disse parameterne.

Lokaliseringskoden ligger under *Project Information*

# nti**ni**

![](_page_36_Picture_30.jpeg)

Systemkoden angis under *MC System Code* for hvert system.

![](_page_36_Picture_31.jpeg)

Løpenummer opprettes med *Running Index* i MagiCAD.

![](_page_37_Picture_0.jpeg)

![](_page_37_Picture_41.jpeg)

Sammenstilling av TFM-koder utføres med TFM-oppdatering under *Tasks* på NTItools-menyen*.*

![](_page_37_Figure_3.jpeg)

Denne setter sammen kode både for TFM11FkSamlet og TFM11TypeSamlet.

![](_page_38_Picture_0.jpeg)

![](_page_38_Picture_34.jpeg)

## Og her er resultat av kjøring:

![](_page_38_Picture_35.jpeg)

## <span id="page-38-0"></span>**7.2. TFM Elektro**

Neste bilde viser eksempel for TFM\_Forekomst\_Samlet (Løpenr) der sentralkoden er en del av TFM-koden. Typisk for IKT-komponenter.

![](_page_39_Picture_36.jpeg)

Koden bygges opp av Lokaliseringskode, sentralnummer og produktkode og løpenummer. Det er derfor viktig at du angir riktig verdi for alle disse parameterne.

Lokaliseringskoden *(TFM\_Forekomst.FkLokBygning)* ligger under *Project Information*

![](_page_40_Picture_0.jpeg)

![](_page_40_Picture_55.jpeg)

Koden for fordeling hentes fra *Panel*-parameteren til hvert enkelt objekt

Sammenstilling av TFM-koder utføres med TFM-oppdatering under *Tasks* på NTItools-menyen*.*

![](_page_40_Picture_4.jpeg)

Denne setter sammen kode både for TFM\_Forekomst og TFM\_Type. Det er litt ulik oppbygging av TFM-koder for elkraft, tele/data og fordelinger.

![](_page_41_Picture_15.jpeg)

![](_page_41_Picture_16.jpeg)

Og her er resultat av kjøring:

![](_page_42_Picture_0.jpeg)

![](_page_42_Picture_12.jpeg)

![](_page_43_Picture_0.jpeg)

## <span id="page-43-0"></span>**8. IFC**

I grunnoppsettet til MagiCAD leveres det med ferdige egenskapssett IFC. Disse er navngitt med MagiCAD i pset-navnet. Vi har tilføyet nøytrale psetkonfigurasjoner. Ved utarbeiding av disse har vi valgt å benytte IFC4 spesifikasjoner i størst mulig grad.

For å få tilgang til dette må stien til konfigurasjonsfilen endres. Du finner den som vist på neste bilde. Velg *Settings* på *MagiCAD Common*-menyen.

![](_page_43_Picture_59.jpeg)

Ved bruk av IFC-eksporten vil du finne disse pset-konfigurasjonene navngitt med IFC4.

Leverandørspesifikk informasjon er holdt utenfor og lagt i egen konfigurasjon. Det er dermed valgfritt om dette skal tas med.

![](_page_43_Picture_60.jpeg)

![](_page_44_Picture_0.jpeg)

Legg merke til knappen *«Advanced».* Dersom det ikke spesifiseres noe under denne, så vil IFC-type få navn etter familien i Revit. Og det er som regel det samme som produktkoden. Og *IFC-Name* og *Layer* er blankt.

![](_page_44_Picture_102.jpeg)

I henhold til Statsbyggs BIM-manual skal *IFC-Name* bestå av bygningsdelskode. I template-filen er dette implementert parameteren *ifcName*. Siden *IFC-Name* og *ifcLayer* i prinsippet er likt bygget opp, har vi valgt å bygge dem opp likt. Men de er fordelt på hver sin parameter og gjort klart for en eventuell ulik oppbygging. For å bygge opp riktig kode har vi tatt i bruk *Parameter Copy*-funksjonen in NTItools.

Alle objektklasser er forsynt med parameterene *NS8360* og *ifcLayer*. De er litt ulik oppbygging av disse på VVS og EL og de beskrives derfor hver for seg:

## <span id="page-44-0"></span>**8.1. NS8360 typekode for VVS**

![](_page_44_Picture_103.jpeg)

Eksempelet er tatt fra en strupeventil på varmeanlegg. Den samme ventiltypen kan også benyttes til andre disipliner/fag på rør. For å få riktig kode bygges den opp av en systeminformasjon og familiens typeparameter. Vi har valgt å benytte

![](_page_45_Picture_0.jpeg)

*MC Object Variable 1, MC Object Variable 2* for system og *MC Product Variable 4* for type.

I NS3451 bygningsdelskoden av 3 siffer for de fleste disipliner, men for noen benyttes 4 siffer. NS8360 typekode benytter NS3451 for de 4 første plassene i koden. Og når bygningsdelskoden består av kun 3 siffer, så skal det 4 posisjon bestå av en «-« (bindestrek).

For å ha kontroll på denne informasjonen anbefales å benytte Schedule «30 Rørsystemer» og «36 Ventilasjonssystemer»

![](_page_45_Picture_76.jpeg)

Når bygningsdelskoden har 3 siffer skal *MC ov1* bestå av 2 siffer. *MC ov2* benyttes til å fylle på med bindestrek. Og ved 4 sifret kode skal *MC ov1* ha 3 siffer, og *MC ov2* må være blank.

For å bestemme riktig type produkt benyttes *MC Product Variable 4*. Denne angis i dataset.

![](_page_45_Picture_77.jpeg)

![](_page_46_Picture_0.jpeg)

Neste bilde viser konfigurasjon av *Parameter-Copy*-oppgaven som setter sammen riktig kode for *NS8360* og *ifcLayer*.

![](_page_46_Picture_60.jpeg)

Oppdateringen utføres med *NS8360\_og\_ifcLayer*-knappen under *Tasks* på NTItools-menyen*.*

![](_page_46_Picture_4.jpeg)

![](_page_47_Picture_0.jpeg)

## <span id="page-47-0"></span>**8.2. NS8360 typekode for Elektro**

Eksempelet er tatt fra en bryter på kursopplegg for alminnelig forbruk. Alle komponenter som er satt inn med MagiCAD for Revit blir automatisk lagt på et system med koding etter Norsk Standard. Denne systemkoden er overensstemmende med hva som kreves i *NS8360*. Vi har derfor valgt å kopiere over parameteren *MC System Code* over til både *NS8360* og *ifcLayer*. *NS8360* skal i tillegg ha NS3420-koden.

![](_page_47_Picture_89.jpeg)

Oppdateringen utføres med *NS8360\_og\_ifcLayer*-knappen under *Tasks* på NTItools-menyen*.*

![](_page_47_Picture_5.jpeg)

![](_page_48_Picture_0.jpeg)

## <span id="page-48-0"></span>**8.3. NS8360 i IFC (VVS og EL)**

Ved IFC-eksport er følgende parametere satt opp under Advanced options.

![](_page_48_Picture_48.jpeg)

Dersom produktnavn ikke er ønskelig under IFC-type, kan det med fordel velges en annen parameter. Her har vi valgt *Description* som normalt gir en nøytral beskrivelse av produktet.

Og dermed fremtrer *IFC Name*, *Type* og *Layer* som vist på neste bilde.

![](_page_49_Picture_0.jpeg)

![](_page_49_Picture_75.jpeg)

TFM-kodene som beskrevet i forrige kapitel finner du igjen i IFC-filen pset'ene henholdsvis *TFM11\_Forekomst* og *TFM11\_Type*.

![](_page_49_Picture_76.jpeg)

## <span id="page-49-0"></span>**8.4. IFC4 tilpassing**

MagiCAD IFC-eksport er sertifisert på IFC 2x3, men kan også eksportere til IFC4 (ikke sertifisert). Vi har tilført tre pset i den norske konfigurasjonsfilen og benyttet IFC4 standard i størst mulig grad i disse. De kan benyttes både til IFC2x3 og IFC4.

For mange IFC elementer er det skilt mellom pset for instans- og typeinformasjon som henholdsvis vist slik:

Pset\_[ifc-elementkategori]Occurence

Pset\_[ifc-elementkategori]TypeCommon

For VVS er eksisterer det slike Occurence-pset for de fleste kategorier. Men for noen, ikke. For eksempel lyddempere. Under TypeCommon pset er det

![](_page_50_Picture_0.jpeg)

innlysende at kun typeinformasjon skal lagres. Og siden det mangler pset for instansinformasjon har vi valgt å videreføre Occurence prinsippet for de elementkategorier der det ikke definert i IFC4-standarden. Det gjelder i prinsippet alle elementkategorier innenfor elektro. I slike tilfeller har vi dokumentert dette i forklarende tekst til pset.

![](_page_50_Picture_26.jpeg)

![](_page_51_Picture_0.jpeg)

## <span id="page-51-0"></span>**9. MEP Space tool**

Med NTItools *MEP-Space-tool* kan det utføres kontroll av installert varme, luftmengdeberegninger og romlydsberegninger. Til disse funksjonene kreves det en del tilrettelagte parametere. For instruksjon om funksjonalitet henvises til brukerveiledningen.

Her nevnes kun at template-filen har alle nødvendige parametere ferdig lastet inn og klar til bruk.

![](_page_51_Picture_43.jpeg)

![](_page_52_Picture_0.jpeg)

Videre er det lagret konfigurasjoner i *Parameter Copy* for å kunne utføre de oppgavene som det står henvist til i brukerveiledningen.

![](_page_52_Picture_21.jpeg)

![](_page_52_Picture_22.jpeg)

![](_page_53_Picture_0.jpeg)

## <span id="page-53-0"></span>**10. Temperatur i avtrekkskanal ved brann**

Malfilen inneholder et konsept for beregning av temperatur i avtrekkskanaler ved et branntilfelle der det er tenkt at avtrekk skal virke ved utløst brannalarm. Temperatur i hovedkanalene beregnes for å kunne bestemme brannisolasjon og om temperaturen er tilstrekkelig lav ved avtrekksvifte etter innblanding av øvrig avtrekksluft.

![](_page_53_Figure_3.jpeg)

I eksempelet ovenfor er det skraverte feltet en branncelle. Les av den samlede luftmengden for branncellen og angi verdien til *«Calculated Or Specified Return Airflow»*-parameteren under *Project Information*. Temperatur-parameteren benyttes til temperatur til kanalnettet fra brannen.

![](_page_53_Picture_55.jpeg)

![](_page_54_Picture_0.jpeg)

![](_page_54_Picture_61.jpeg)

Temperatur fra avtrekkssystemet forøvrig angis til Temperatur-parameteren for systemet.

Beregningen utføres med *NTItools Parameter Copy*. Det anbefales at du velger objektene før beregning for på den måten filtrere ut kun det som skal beregnes.

![](_page_54_Figure_4.jpeg)

Marker en komponent i enden av kanalen i branncellen. Flytt musepekeren til hovedkanalen ved avtrekksvifte og trykk TAB. Deretter klikk musen, og du har valgt hele kanalstrekket som skal beregnes. Dersom kanalanlegget går over flere etasjer, bør du stå i et 3D-view når du utfører operasjonen.

Start NTItools Parameter Copy og velg konfigurasjonen «Temperatur fra brann». Velg *Selected Elements* ved kjøring.

![](_page_55_Picture_0.jpeg)

![](_page_55_Picture_38.jpeg)

Temperaturen i kanalnettet for det aktuelle branntilfelle kan nå leses av på temperaturparameteren til kanalene. Det ligger også en *«Duct color fill legend»* i prosjektet for fargeanvisning av temperaturendringene med temperaturkravene for hhv EI15, EI30 og EI60 som grenseverdier.

![](_page_55_Figure_3.jpeg)